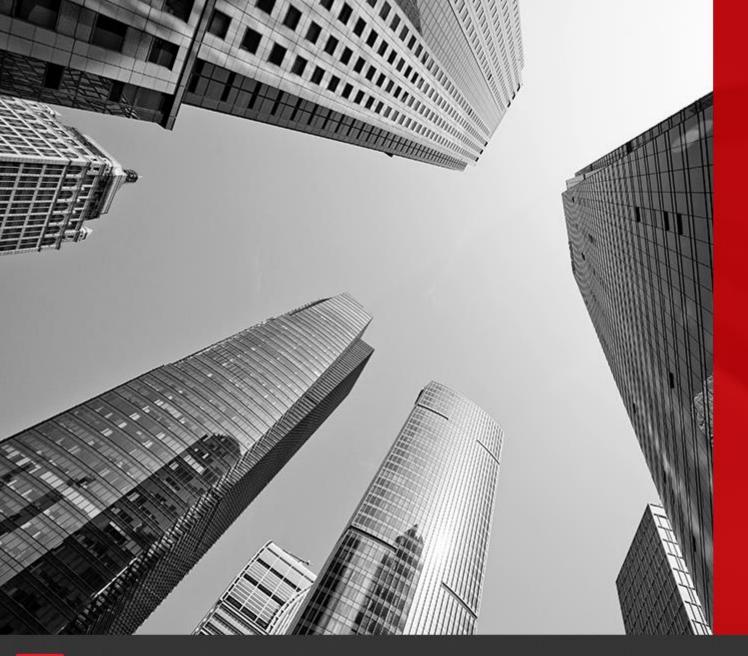

# CONNECT

Roles

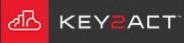

New in Connect2018. An admin level user may create new users.

1. Choose the drop-down arrow to the far right of the menu bar.

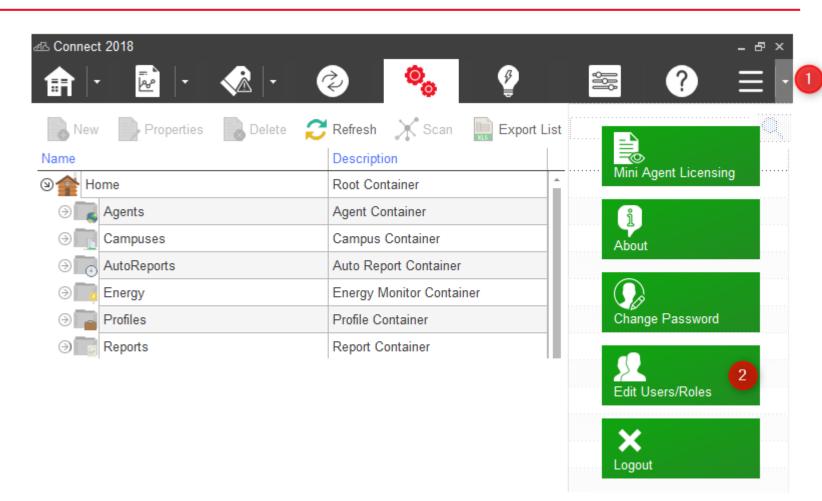

2. Choose Edit Users/Roles.

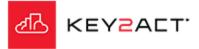

3. Select the Roles tab.

2. Choose Add.

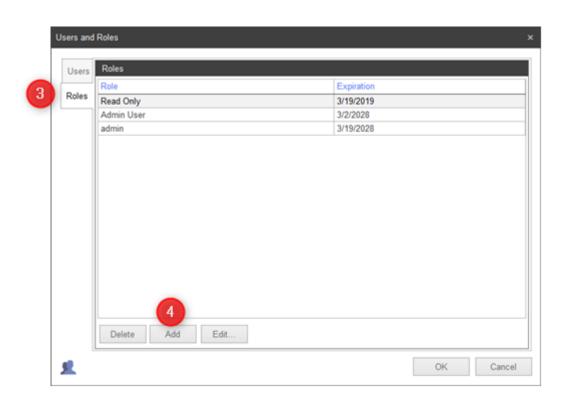

#### **Permissions**

5. Select the Permissions you wish to grant to this Role.

Selecting the Admin box will auto select the other boxes.

Enter a name.

Click OK.

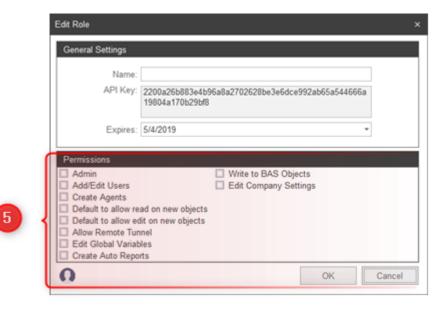

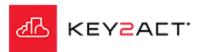

## **The Application of Roles**

No roles allowed to

Roles are applied in the Configuration Explorer window.

Roles are applied to any item in the Configuration Explorer except for;

The Parent folders under the Home tree. Objects under Devices.

R-Click on an item such as an agent.
The Pop Up window will contain a Edit Roles selection.

If a Role selection is added to a parent Object then the child objects will also receive the same Role assignment.

This applies to Agents, Campuses, Sites and Areas, but not folders.

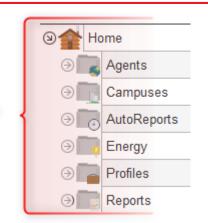

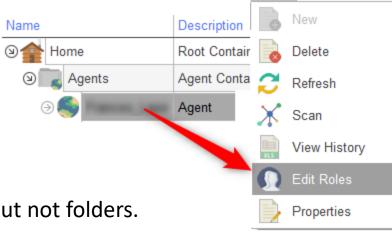

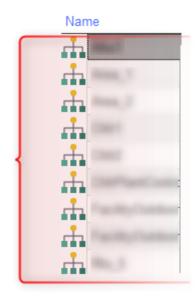

The parent agent role assignment

is inherited by all child devices

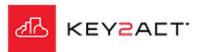

## **The Application of Roles**

When Edit roles is selected the Object Roles Editor window will open and present 4 options per any existing Role. As an example from the image displayed. A User with a Read Only Role will be provided the following access;

- 1. Select nothing. Any Agent, Device, Campus, Site, Area, Auto Report, Energy, Profile, Report, Watchdog will not be viewable.
- 2. Select Can Read. Any Agent, Device, Campus, Site, Area, Auto Report, Energy, Profile, Report, Watchdog will be viewable but no editing is allowed.
- 3. Select Can Edit. Any Agent, Device, Campus, Site, Area, Auto Report, Energy, Profile, Report, Watchdog will not be viewable because Can Read is not selected.
- 4. Select Can Read and Can Edit. Any Agent, Device, Campus, Site, Area, Auto Report, Energy, Profile, Report, Watchdog will be viewable and editable.

Make your selections and Click Ok.

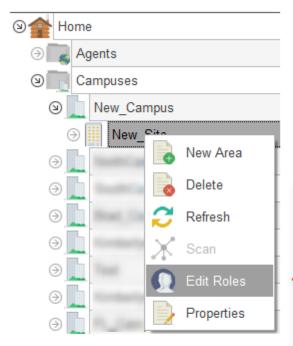

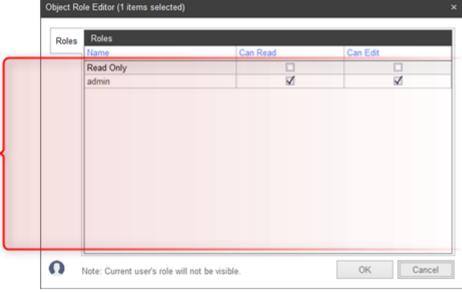

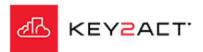

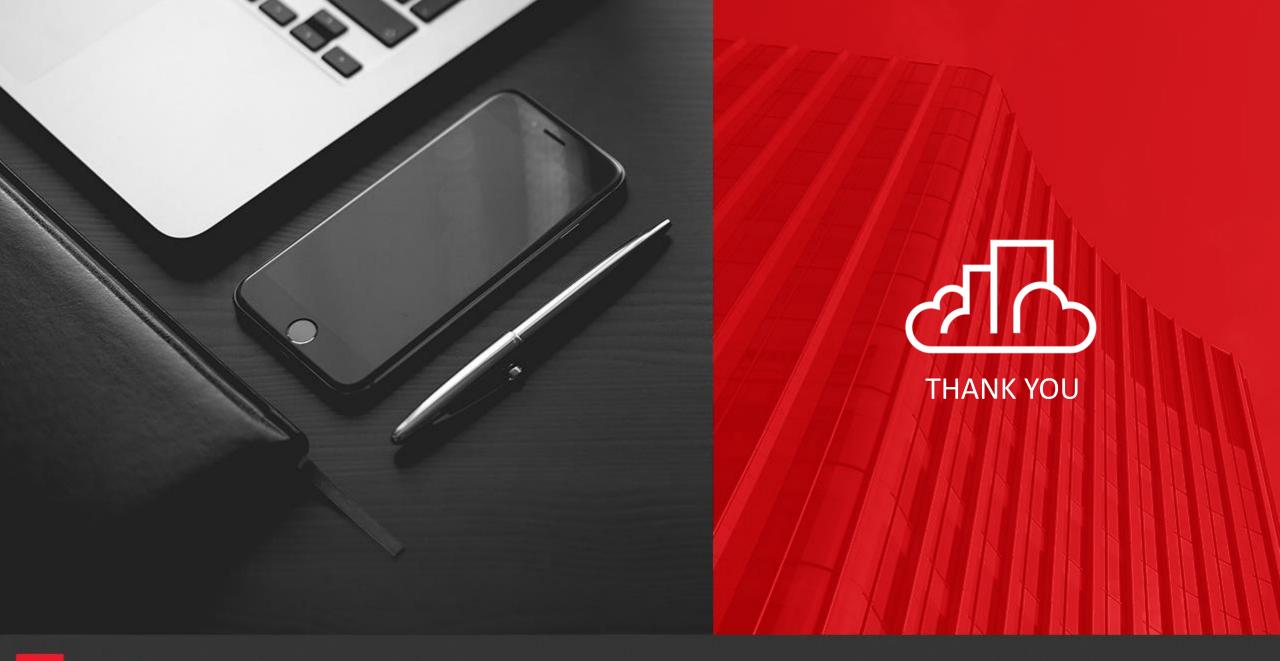

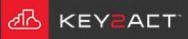